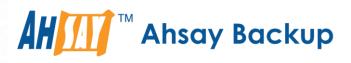

# Ahsay Online Backup Restorer v8 User Guide for Mac OS

Ahsay Systems Corporation Limited

12 March 2021

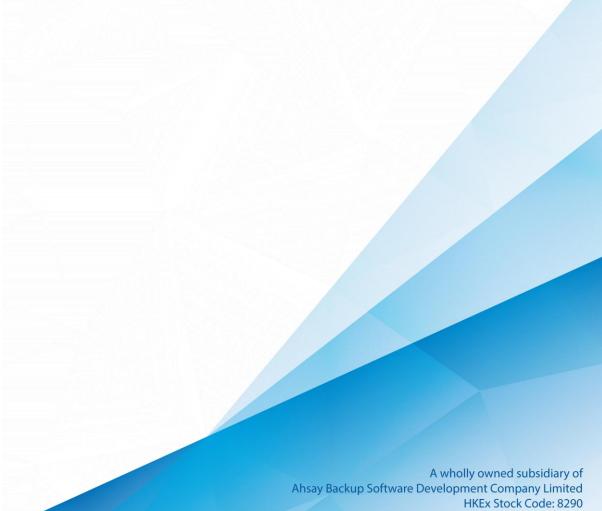

## **Copyright Notice**

© 2021 Ahsay Systems Corporation Limited. All rights reserved.

The use and copying of this product is subject to a license agreement. Any other use is prohibited. No part of this publication may be reproduced, transmitted, transcribed, stored in a retrieval system, or translated into any language in any form by any means without prior written consent of Ahsay Systems Corporation Limited. Information in this manual is subject to change without notice and does not represent a commitment on the part of the vendor, Ahsay Systems Corporation Limited does not warrant that this document is error free. If you find any errors in this document, please report to Ahsay Systems Corporation Limited in writing.

This product includes software developed by the Apache Software Foundation (http://www.apache.org/).

### Trademarks

Ahsay, Ahsay Cloud Backup Suite, Ahsay Online Backup Suite, Ahsay Offsite Backup Server, Ahsay Online Backup Manager, Ahsay A-Click Backup, Ahsay Replication Server, Ahsay BackupBox Firmware, Ahsay Universal Backup System and Ahsay NAS Client Utility, Ahsay Mobile are trademarks of Ahsay Systems Corporation Limited.

Amazon S3 is a registered trademark of Amazon Web Services, Inc., or its affiliates.

Apple and Mac OS X, macOS, and iOS are registered trademarks of Apple Computer, Inc.

Dropbox is a registered trademark of Dropbox Inc.

Google Cloud Storage, Google Drive, Google Authenticator, and Android are registered trademarks of Google Inc.

Wasabi Hot Cloud Storage is a registered trademark of Wasabi Technologies Inc.

Backblaze B2 Cloud Storage is a registered trademark of Backblaze Inc.

MariaDB is a registered trademark of MariaDB Corporation AB.

Lotus, Domino, and Notes are registered trademark of IBM Corporation.

Microsoft Windows, Microsoft Exchange Server, Microsoft SQL Server, Microsoft Hyper-V, Microsoft Azure, OneDrive, OneDrive for Business, Microsoft Authenticator, and Microsoft Office 365 are registered trademarks of Microsoft Corporation.

Oracle and Java are registered trademarks of Oracle and/or its affiliates. Other names may be trademarks of their respective owners.

Oracle 11g, Oracle 12c, Oracle 18c, Oracle 19c, and MySQL are registered trademarks of Oracle Corporation.

Rackspace and OpenStack are registered trademarks of Rackspace US, Inc.

Red Hat, Red Hat Enterprise Linux, the Shadowman logo and JBoss are registered trademarks of Red Hat, Inc. www.redhat.com in the U.S. and other countries.

Linux is a registered trademark of Linus Torvalds in the U.S. and other countries.

Ubuntu is a registered trademark of Canonical Ltd.

ShadowProtect is a registered trademark of StorageCraft Technology Corporation.

VMware ESXi, vCenter, and vSAN are registered trademarks of VMware, Inc.

All other product names are registered trademarks of their respective owners.

### Disclaimer

Ahsay Systems Corporation Limited will not have or accept any liability, obligation, or responsibility whatsoever for any loss, destruction, or damage (including without limitation consequential loss, destruction, or damage) however arising from or in respect of any use or misuse of reliance on this document. By reading and following the instructions in this document, you agree to accept unconditionally the terms of this Disclaimer and as they may be revised and/or amended from time to time by Ahsay Systems Corporation Limited without prior notice to you.

# **Revision History**

| Date          | Descriptions                                                                                                    | Type of modification |
|---------------|----------------------------------------------------------------------------------------------------|----------------------|
| 12 March 2021 | Modified System Architecture diagram in Ch.<br>1.2; Modified features comparison table in Ch.<br>1.4; Added Requirements in Ch. 3; Added Ch.<br>4 Limitations; Added login scenarios in Ch. 6 | New / Modifications  |

# Table of Contents

| 1 | Ove  | rview                                                        | 1 |
|---|------|--------------------------------------------------------------|---|
|   | 1.1  | What is this software?                                       | 1 |
|   | 1.2  | System Architecture                                          | 1 |
|   | 1.3  | Why should I use AhsayOBR to restore backup data?            | 2 |
|   | 1.4  | Features comparison between Client Backup Agent and AhsayOBR | 3 |
| 2 | Abo  | out This Document                                            | 4 |
|   | 2.1  | What is the purpose of this document?                        | 4 |
|   | 2.2  | What should I expect from this document?                     | 4 |
|   | 2.3  | Who should read this document?                               | 4 |
|   | 2.4  | Overview of Document Content Structure                       | 4 |
| 3 | Pre  | paring for Using AhsayOBR                                    | 5 |
|   | 3.1  | Hardware Requirements                                        | 5 |
|   | 3.2  | Software Requirements                                        | 5 |
|   | 3.3  | Encryption Key                                               | 5 |
|   | 3.4  | Temporary Directory Requirement                              | 5 |
| 4 | Lim  | itations                                                     | 6 |
| 5 | Dow  | vnload and Launch AhsayOBR                                   | 7 |
|   | 5.1  | Download AhsayOBR                                            | 8 |
|   | 5.2  | Install AhsayOBR                                             | 9 |
|   |      | 5.2.1 Option 1: Online Installation                          | 9 |
|   |      | 5.2.2 Option 2: Offline Installation                         | 3 |
| 6 | Star | rt AhsayOBR10                                                | 6 |
|   | 6.1  | Login to AhsayOBR without 2FA10                              | 6 |
|   | 6.2  | Login to AhsayOBR with 2FA                                   | 8 |
| 7 | Res  | tore File Backup Sets22                                      | 2 |
| 8 | Con  | tacting Ahsay                                                | 1 |
|   | 8.1  | Technical Assistance                                         |   |
|   | 8.2  | Documentation                                                | 1 |

### 1 Overview

### 1.1 What is this software?

Ahsay brings you specialized restore software, namely Ahsay Online Backup Restorer (AhsayOBR), to provide a quick and secure solution for restoring your backup data anytime and anywhere. This software is designed specifically as a one-time restorer and is not served for performing backup and configuring any backup user settings. The software supports restoring data that is backed up with AhsayOBM or AhsayACB.

#### 1.2 System Architecture

Below is the system architecture diagram illustrating the major elements involved in the process when you are using the AhsayOBR to restore data.

In this user guide, we will focus on information to get you started with using the software, as well as instructions on performing an end-to-end restore process.

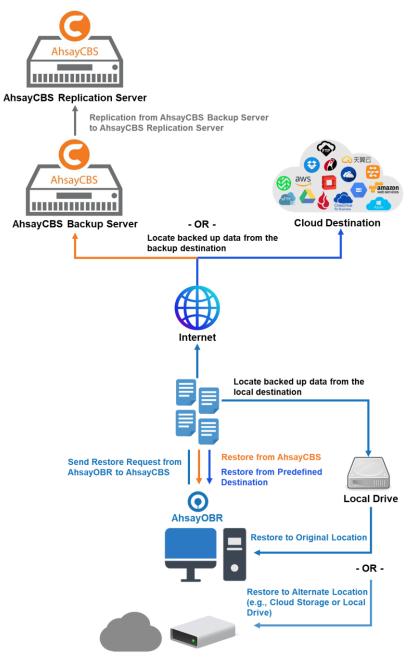

\*Original location – the backed up data will be restored on the computer running the AhsayOBR under the same directory path as on the machine storing the backup source. For example, if the backup source files are stored under Users/[User's Name]/Downloads folder, the data will be restored to Users/[User's Name]/Downloads as well on the computer running the AhsayOBR.

### 1.3 Why should I use AhsayOBR to restore backup data?

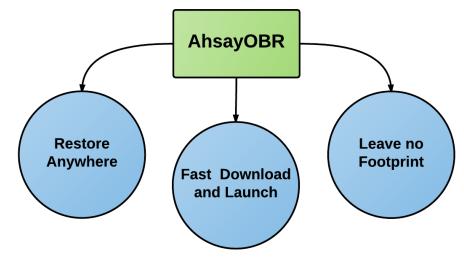

# Restore Anywhere

There may be times when you wish to restore your backed-up data but have no access to the computer with the Client backup Agent (AhsayOBM/AhsayACB) installed. AhsayOBR is exactly designed to cater to your needs under such circumstances.

You can now download and launch the OBR anytime and anywhere you like as long as you have a computer with a web browser installed and Internet connection.

# Fast Download and Launch

Unlike a Client Backup Agent (AhsayOBM/AhsayACB) which is significantly larger in file size and takes longer time to install on your computer, AhsayOBR is a compact solution that can be downloaded and launched in a short period of time in just a few clicks.

Besides, the AhsayOBR is designed as a one-time restorer that will be removed from your computer completely after it is closed. All the restore log files or settings will also be removed from the computer altogether so you would not need to spend the time on uninstalling the software after you finished the restore.

# Leave no Footprint

When you are trying to restore your backed-up data remotely, the computer you use for restoring may not have the same level of security settings as the one you normally use for backup and restore onsite. Therefore, it may not be completely secure to install a Client Backup Agent (AhsayOBM/AhsayACB) to restore data because the backup agent will store information such as the backup user's personal info, backup set settings, backup/restore logs, etc. Using a Client Backup Agent for restore under such circumstances may pose potential thread to your personal and confidential information.

That is why the AhsayOBR is designed as a single-purpose restorer with high level of security protection and supporting Two-Factor Authentication (2FA). The restorer takes you right to the restore start point after login, where you can start performing a restore right away. It will also be removed completely after the restore is done, so you do not have to worry about leaving important information behind in the restore logs which could be viewed by a third party.

# 1.4 Features comparison between Client Backup Agent and AhsayOBR

While you can still download a Client Backup Agent (AhsayOBM/AhsayACB) to restore data, AhsayOBR gives a quick, direct, and secure solution just for the data restore purpose. Below is a table comparing some major features of both tools, and the pros and cons of using them.

| Feature        | Tool                      | Pros                                                                                                    | Cons                                                                                                    |
|----------------|---------------------------|----------------------------------------------------------------------------------------------------|----------------------------------------------------------------------------------------------------|
| Installation   | AhsayOBR                  | <ul> <li>No installation</li> <li>required</li> <li>Faster to launch</li> </ul>                                                                                                    | Required to launch every time<br>when you use                                                                                                    |
|                | Client<br>Backup<br>Agent | One-time installation                                                                                                    | Larger installer size hence<br>longer installation time                                                                                                    |
| Cross platform | AhsayOBR                  | •                                                                                                    | available for use on various                                                                                                    |
| usage          | Client<br>Backup<br>Agent | platforms, e.g., Windows, Mac, Linux, FreeBSD e<br>cross platform restore is <b>NOT</b> recommended. For<br>example, files backed up on Windows are not<br>recommended to restore on a Mac/Linux/FreeBS<br>machine.<br>Not supported on Synology DSM or QNAP QTS |                                                                                                    |
|                |                           | platforms.                                                                                                    |                                                                                                    |
| Compatibility  | AhsayOBR                  | N/A                                                                                                    | Does not support restore of<br>photos and videos backed up<br>using Ahsay Mobile.                                                                                            |
|                | Client<br>Backup<br>Agent | N/A                                                                                                    | Support restore of backup set<br>created by the same type of<br>Client Backup Agent only.<br>Example: backup set created<br>on AhsayOBM can only be<br>restored by AhsayOBM. |

### 2 About This Document

#### 2.1 What is the purpose of this document?

This document aims at introducing the AhsayOBR software and its features, providing all necessary information to download and launch the AhsayOBR software and instructions on performing restore.

### 2.2 What should I expect from this document?

After reading through this documentation, you can expect to have sufficient knowledge to download and launch the AhsayOBR software, as well as to perform a restore.

### 2.3 Who should read this document?

This document is intended for backup users who need to perform restore while having no access to their Client Backup Agent (AhsayOBM/AhsayACB) or for those who need to quickly recover file(s) on another machine or device with minimal effort.

### 2.4 Overview of Document Content Structure

Below is a flow chart illustrating the major chapters this document will cover in sequence.

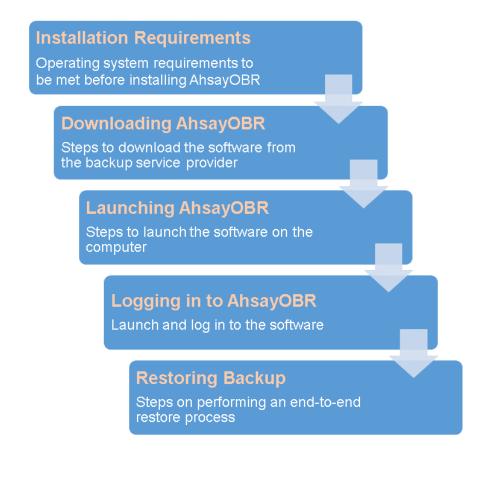

### **3** Preparing for Using AhsayOBR

### 3.1 Hardware Requirements

You can launch the AhsayOBR on a physical machine or on a virtual machine. The hardware requirements for launching AhsayOBR is the same as installing AhsayOBM.

Refer to the link below for details of the minimum and recommended hardware requirements: FAQ: Ahsay Hardware Requirement List (HRL) for version 8.1 or above

### 3.2 Software Requirements

Refer to the link below to see the list of the system requirements for software compatibility: FAQ: Ahsay Software Compatibility List (SCL) for version 8.1 or above

### 3.3 Encryption Key

If the backup set(s) are enabled with an encryption key, then the encryption key for the backup set(s) is required.

### 3.4 Temporary Directory Requirement

The temporary directory folder should have at least the same available size as the compressed or image file to be restored and should be located on a local drive to ensure optimal performance.

## 4 Limitations

- 1. AhsayOBR is not supported on Synology DSM or QNAP QTS platforms.
- 2. AhsayOBR does not support restore of photos and videos backed up using Ahsay Mobile.

# 5 Download and Launch AhsayOBR

There are two installation modes for AhsayOBR, online installation and offline installation. Below is the table of comparison between online installation and offline installation.

|                      | Online Installation                                                                                                    | Offline Installation                                                                                                    |
|----------------------|----------------------------------------------------------------------------------------------------|----------------------------------------------------------------------------------------------------|
| Installation<br>Time | <ul> <li>Takes more time as it needs to download the binary and component files (150MB to 272MB depending on operating system) each time the installation is run.</li> <li>Online installer size is 9KB to 2MB depending on operating system as it contains only the initial installation package files.</li> </ul>                                                                          | <ul> <li>Takes less time as all the necessary binary and component files are already available in the offline installer and offline installer can be downloaded once but reused many times.</li> <li>Offline installer size is 150MB to 272MB depending on operating system as it contains all the necessary binary and component files.</li> </ul> |
| Deployments          | <ul> <li>Suitable for sites with fast and stable internet connection as internet connection is needed each time when an installation is run.</li> <li>A slow internet connection will result in longer installation time and interrupted, or unstable internet connection may lead to unsuccessful installation.</li> <li>Ensures the latest version of the product is installed.</li> </ul> | <ul> <li>Suitable for client sites with<br/>metered internet connections as<br/>once the offline installer is<br/>downloaded, internet connection is<br/>not needed each time when an<br/>installation is run.</li> <li>May not be the latest version.</li> </ul>                                                                                   |

### 5.1 Download AhsayOBR

1. In a web browser, click the blue icon on the top right corner to open the download page for the AhsayOBR installation package file from your backup service provider's website.

| English | ~ | <b>•</b>    |
|---------|---|-------------|
|         |   | <b>1</b> 00 |
|         |   | Y           |

2. In the **Restore** tab of the download page, you can choose the AhsayOBR installer by operating system.

| G AhsayCBS               |         |                                          |
|--------------------------|---------|------------------------------------------|
| AhsayOBM AhsayACB Mobile | Restore |                                          |
| Choose operating system. |         |                                          |
| Windows                  |         | 🛃 Download (Online)                      |
| 🗰 Mac OS X               |         | Download (Online)                        |
| 👌 Linux                  |         | Download (Online)     Download (Offline) |
| 🍯 FreeBSD                |         | Download (Online)     Download (Offline) |
| sotaris Solaris (x86)    |         | Download (Online)     Download (Offline) |
| Ubuntu                   |         | Download (Online)     Download (Offline) |

3. In the **Mac OS X** section, click on the **Download (Online)** or **Download (Offline)** button to download the AhsayOBR installation package.

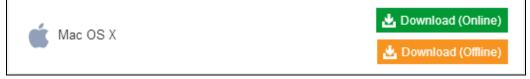

### 5.2 Install AhsayOBR

#### 5.2.1 Option 1: Online Installation

1. Create a folder in the **Applications** menu by going to the **Go** tap then select **Applications**.

| o Window Help     |                   |
|-------------------|-------------------|
| Back              | ₩[                |
| Forward           | )第]               |
| Enclosing Folder  | 光↑                |
| 📙 All My Files    | <mark></mark> 论₩F |
| Documents         | <b>企業O</b>        |
| 🔜 Desktop         | ΰжD               |
| O Downloads       | ₹¥L               |
| 🚯 Home            | <b>☆</b> 業H       |
| Computer          | 0°#C              |
| Metwork           | <mark>ት</mark> ЖК |
| Applications      | ΰжA               |
| 🗙 Utilities       | <b>∂</b> ₩U       |
| Recent Folders    | •                 |
| Go to Folder      | Ω#Ω               |
| Connect to Server | ЖK                |

2. You could name the folder **obr** as shown below.

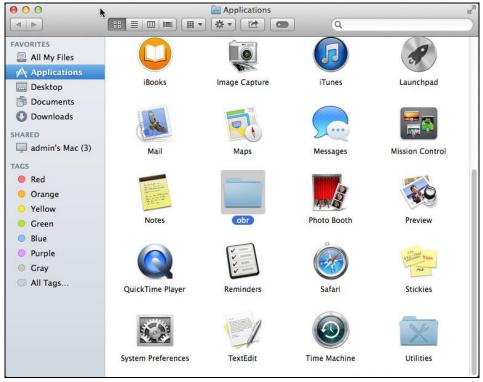

3. Open the folder then move the launcher file you have just downloaded from AhsayCBS. (Plese refer to <u>Ch. 5.1 Download AhsayOBR</u>).

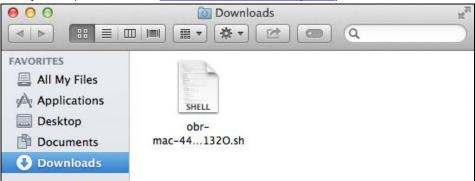

4. Click **Go** at the top menu bar, then select **Utilities**.

| Go | Window Help     | -           |
|----|-----------------|-------------|
| Ba | ck              | ₩[          |
| Fo | rward           | 第]          |
| En | closing Folder  | ¥1          |
|    | All My Files    | 企業F         |
| ß  | Documents       | <b>企業O</b>  |
|    | Desktop         | 企業D         |
| O  | Downloads       | <b>₹</b> #L |
|    | Home            | <b>ûжн</b>  |
|    | Computer        | <b>ôжC</b>  |
| 0  | Network         | <b>企業K</b>  |
| A  | Applications    | <b>û</b> ЖА |
| X  | Utilities       | <b>企業U</b>  |
| Re | cent Folders    | •           |
| Go | to Folder       | ΰжG         |
| Co | nnect to Server | ЖK          |

5. Double click the **Terminal.app** icon.

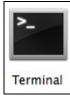

- 6. Use the command highlighted in red to enter the **Applications/obr** folder. #[user]-Mac-mini:~ [user]\$ cd /Applications/obr
- 7. Use the command highlighted in red to execute the launcher.
  #[user]-Mac-mini:obr [user]\$ \$sudo sh [name of the installation file you downloaded].sh
- 8. Enter the password if necessary.

*#Password:* 

9. The following scripts show while the launcher is being downloaded.

```
Last login: Wed Jan 9 20:49:53 on ttys000
admins-Mac-2:~ admin$ cd /Applications/obr
admins-Mac-2:obr admin$ sudo sh obr-mac-443-10.90.10.11-
https-341320.sh
WARNING: Improper use of the sudo command could lead to
data loss
```

or the deletion of important system files. Please doublecheck your typing when using sudo. Type "man sudo" for more information. To proceed, enter your password, or type Ctrl-C to abort. Password: Log Time: Wed Jan 9 20:52:50 PST 2019 Host address: https://10.90.10.11:443 Downloading file... jre-std-mac.tar.gz % Total % Received % Xferd Average Speed Time Time Time Current Dload Upload Total Left Speed Spent 100 64.8M 100 64.8M 0 0 3234k 0 0:00:20 0:00:20 --:-- 2136k Download file completed Untar component file to /tmp/\_obm.190109205250/jvm Downloading file... app-common.tar.gz % Total % Received % Xferd Average Speed Time Time Current Time Dload Upload Total Left Speed Spent 100 34.9M 100 34.9M 0 0 15.5M 0 0:00:02 0:00:02 --:-- 15.5M Download file completed Untar component file to /tmp/ obm.190109205250 Downloading file... app-mac-obm.tar.gz % Total % Received % Xferd Average Speed Time Time Time Current Dload Upload Total Left Speed Spent 100 22475 100 22475 0 0 99k 0 --:--:-- --:--:-- 100k Download file completed Untar component file to /tmp/ obm.190109205250 Downloading file... app-native-mac.tar.gz % Total % Received % Xferd Average Speed Time Time Time Current Dload Upload Total Left Speed Spent 100 148k 100 148k 0 0 644k 0 --:--:-- --:--:-- 644k Download file completed Untar component file to /tmp/ obm.190109205250 Downloading file... aua-common.tar.gz % Total % Received % Xferd Average Speed Time Time Current Time Dload Upload Total Spent Left Speed 100 10.9M 100 10.9M 0 0 13.7M 0 --:--:-- --:--:-- 13.7M Download file completed Untar component file to /tmp/\_obm.190109205250 Downloading file... aua-mac-obm.tar.gz % Total % Received % Xferd Average Speed Time Time Current Time Dload Upload Total Spent Left Speed 100 303 100 303 0 0 1699 0 --:--- -- :--:- 1702 Download file completed Untar component file to /tmp/\_obm.190109205250 Downloading file... aua-native-mac.tar.gz % Total % Received % Xferd Average Speed Time Time Current Time Dload Upload Total Spent Left Speed 100 148k 100 148k 0 0 684k 0 --:--:-- --:--:-- 686k Download file completed Untar component file to /tmp/ obm.190109205250 Downloading file... util-common.tar.gz % Total % Received % Xferd Average Speed Time Time Current Time Dload Upload Total Spent Left Speed 100 4829 100 4829 0 0 38948 0 --:--:-- --:--:-- 39260 Download file completed Untar component file to /tmp/ obm.190109205250 Downloading file... util-mac-obm.tar.gz % Total % Received % Xferd Average Speed Time Time Time Current Dload Upload Total Spent Left Speed 0 0 5130 0 --:--:-- --100 1382 100 1382 :--:-- 5137 Download file completed Untar component file to /tmp/ obm.190109205250 Downloading file... properties-common.tar.gz % Total % Received % Xferd Average Speed Time Time Current Time Dload Upload Total Spent Left Speed 100 3583k 0 3583k 0 0 1161k 0 --:--:--0:00:03 --:-- 1160k Download file completed Untar component file to /tmp/ obm.190109205250 Downloading file... app-inst-mac-obm.tar.gz % Total % Received % Xferd Average Speed Time Time Current Time Dload Upload Total Left Speed Spent 100 146k 100 146k 0 0 461k 0 --:--:-- --:--:-- 462k Download file completed Untar component file to /tmp/ obm.190109205250 Downloading file... aua-inst-mac-obm.tar.gz % Total % Received % Xferd Average Speed Time Time Time Current Dload Upload Total Spent Left Speed 0 0 218k 0 --:--:-- --100 55535 100 55535 :--:-- 219k Download file completed Untar component file to /tmp/ obm.190109205250 Startup Ahsay Online Backup Manager ... Done

10. AhsayOBR is launched successfully when you see the following screen.

|                                        | English |
|----------------------------------------|---------|
|                                        |         |
| Login<br>Login name                    |         |
| Password Save password Forgot password |         |
|                                        |         |
| Show advanced option                   | ОК      |

#### 5.2.2 Option 2: Offline Installation

1. Double-click the icon of the AhsayOBR installation package **.gz** file you have downloaded from AhsayCBS. (Plese refer to <u>Ch. 5.1 Download AhsayOBR</u>)

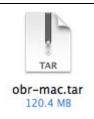

2. Open the folder to check the expanded installation package.

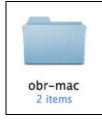

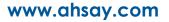

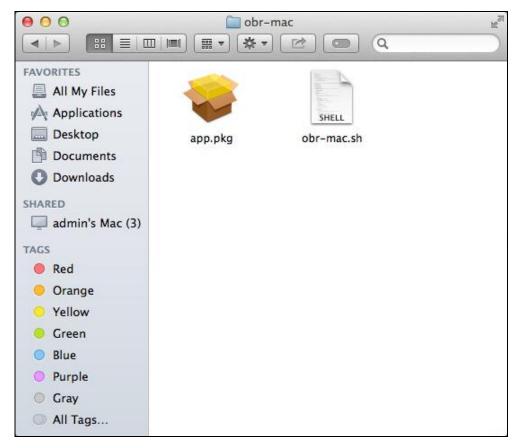

3. Click **Go** at the top menu bar, then select **Utilities**.

| Go Window Help    |                        |
|-------------------|------------------------|
| Back              | Ж[                     |
| Forward           | ¥6]                    |
| Enclosing Folder  | <b>#</b> †             |
| All My Files      | <mark>ፚ</mark> ፝፝፞፝፝ቖF |
| Documents         | <b>企業O</b>             |
| 🔜 Desktop         | 仓業D                    |
| Ownloads          | <b>₹</b> #L            |
| 🚯 Home            | <b>☆</b> 業H            |
| Computer          | <b>☆</b> ₩C            |
| Network           | <b>☆</b> ₩K            |
| Applications      | <b>☆</b> ₩A            |
| 🗙 Utilities       | <mark>ጉ</mark> ≋ሀ      |
| Recent Folders    | ►                      |
| Go to Folder      | <mark>ት</mark> #G      |
| Connect to Server | ЖK                     |

4. Double click the **Terminal** icon.

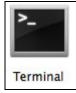

5. Use the command highlighted in red to enter the /Users/admin/donwloads/obr-mac folder.

#[user]-Mac-mini:~ [user]\$ cd /Users/admin/downloads/obrmac

- 6. Use the command highlighted in red to execute the launcher.
  #[user]-Mac-mini:obr [user]\$ sh [name of the installation file you expanded].sh
- 7. The following scripts show while the launcher is being downloaded.

```
Last login: Wed Jan 9 22:06:11 on ttys001
admins-Mac-2:~ admin$ cd /Users/admin/downloads/obr-mac
admins-Mac-2:obr-mac admin$ sh obr-mac.sh
Log Time: Wed Jan 9 22:31:59 PST 2019
Using package in /Users/admin/downloads/obr-mac/app.pkg
Package version: 8.1.10.0
Untar jre-std-mac.tar.gz to /tmp/_obm.190109223159/jvm
Untar app-common.tar.gz to /tmp/ obm.190109223159
Untar app-mac-obm.tar.gz to /tmp/ obm.190109223159
Untar app-native-mac.tar.gz to /tmp/ obm.190109223159
Untar aua-common.tar.gz to /tmp/ obm.190109223159
Untar aua-mac-obm.tar.gz to /tmp/ obm.190109223159
Untar aua-native-mac.tar.gz to /tmp/_obm.190109223159
Untar util-common.tar.gz to /tmp/ obm.190109223159
Untar util-mac-obm.tar.gz to /tmp/_obm.190109223159
Untar properties-common.tar.gz to /tmp/ obm.190109223159
Untar app-inst-mac-obm.tar.gz to /tmp/ obm.190109223159
Untar aua-inst-mac-obm.tar.gz to /tmp/ obm.190109223159
Startup Ahsay Online Backup Manager ...
Done
```

8. AhsayOBR is launched successfully when you see the following screen.

|                               | English |
|-------------------------------|---------|
| AhsayOBM                      |         |
| Login<br>Login name           |         |
| Password                      |         |
| Save password Forgot password |         |
|                               |         |
| Show advanced option          | ОК      |

### 6 Start AhsayOBR

Starting with AhsayOBR v8.5.0.0, Two-Factor Authentication (2FA) is introduced to provide high level of security protection to the backup data that will be restored. With this new feature, there are several scenarios that will be encountered for first time login. Login steps for the different scenarios will be discussed in this chapter.

### 6.1 Login to AhsayOBR without 2FA

1. The AhsayOBR launches automatically and you will see the following screen. Click **Show advanced option** to enter the network settings.

|                      | English |
|----------------------|---------|
| O AhsayOBM           |         |
| Login<br>Login name  |         |
| Password             |         |
|                      |         |
| Show advanced option | ОК      |

2. Enter the Backup Server address provided by your backup service provider. If you need to use proxy to access the Internet, enable the Proxy feature and fill in the relevant information as well. Click **OK** when you are done with the settings.

| Backup Server                        |   |
|--------------------------------------|---|
| http 🖌                               | ~ |
| Proxy (HTTP)                         |   |
| Use proxy to access the Internet Off |   |

3. Enter the login name and password of your Client Backup account, then click **OK** to log in.

|                                  | English |
|----------------------------------|---------|
| AhsayOBM                         |         |
| Login<br>Login name              |         |
| MobileUser1<br>Password          |         |
| Save password<br>Forgot password |         |
|                                  |         |
| Show advanced option             | ОК      |
|                                  |         |

4. After a successful login, the available backup set(s) for restore will be displayed.

| Please Select The Backup Set To Restore                                              |  |
|--------------------------------------------------------------------------------------|--|
| Sample Backup Set<br>Owner: Lenovo<br>Newly created on Tuesday, March 09, 2021 14:59 |  |
|                                                                                      |  |
|                                                                                      |  |
| Close Help                                                                           |  |

### 6.2 Login to AhsayOBR with 2FA

1. The AhsayOBR launches automatically and you will see the following screen. Click **Show** advanced option to enter the network settings.

|                      | English |  |
|----------------------|---------|--|
|                      |         |  |
|                      |         |  |
| Login                |         |  |
| Login name           |         |  |
|                      |         |  |
| Password             |         |  |
| Save password        |         |  |
| Forgot password      |         |  |
|                      |         |  |
| Show advanced option | ОК      |  |
|                      |         |  |

2. Enter the Backup Server address provided by your backup service provider. If you need to use proxy to access the Internet, enable the Proxy feature and fill in the relevant information. Click **OK** when you are done with the settings.

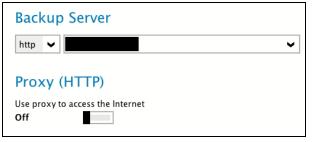

3. Enter the login name and password of your Client Backup account, then click **OK** to log in.

|                               | English |
|-------------------------------|---------|
|                               |         |
| O AhsayOBM                    |         |
| Login                         |         |
| Login name                    |         |
| MobileUser1                   |         |
| Password                      |         |
| •••••                         |         |
| Save password Forgot password |         |
|                               |         |
| Show advanced option          | ОК      |
|                               |         |

4. Select the authentication method to continue with the login.

There are two authentication method to choose from it is possible to use both methods on the same AhsayOBM user account:

- Ahsay Mobile app
- TOTP Authenticator App

**Example:** the AhsayOBM/AhsayACB user account is setup with 2FA using Ahsay Mobile Authenticator on a Mobile device called "Redmi" and a third party TOTP Authentication app such as Google Authenticator, Microsoft Authenticator, LastPass etc.

If Ahsay Mobile app will be used as authenticator, follow the steps below to login.

i. Click Approve request in Authenticator App to proceed with login.

In the following example both Ahsay Mobile and a third party TOTP Authenticator App has been setup for 2FA.

| Two-Factor Authentication                                                      |
|--------------------------------------------------------------------------------|
| Please select one Two-Factor Authentication method to continue.                |
| Approve request in Authenticator App from "Redmi"                              |
| 1234 Input one-time password generated in Authenticator App from "MobileUser1" |

ii. Accept the authorization request sent to your device.

#### Two-Factor Authentication Please approve the notification request in Authenticator App on "Redmi". Waiting for response (00:04:47) Authenticate with one-time password

This is a sample of the authorization request sent to the Ahsay Mobile app.

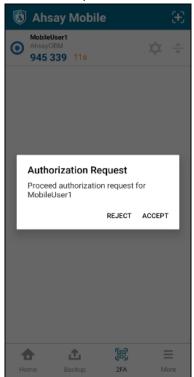

If a third-party **TOTP Authenticator App** will be used instead, follow the steps below to login.

i. Click **Input one-time password generated in Authenticator App** to proceed with login.

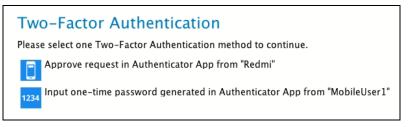

ii. Enter the one-time password that is generated by the authenticator app and click **Next**.

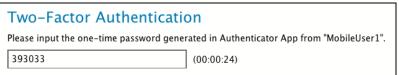

This is a sample of the one-time password generated in the third-party Authenticator App Microsoft Authenticator.

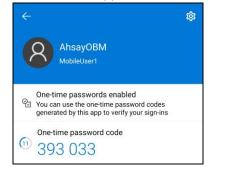

5. After a succesful login, the available backup sets for restore will be displayed.

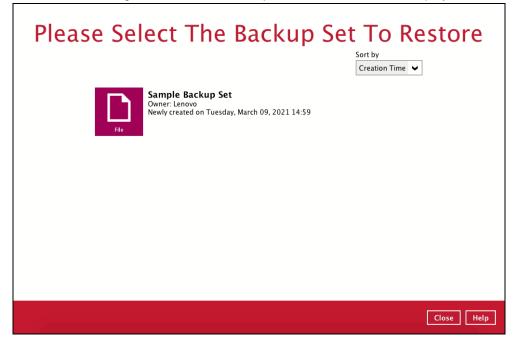

### 7 Restore File Backup Sets

The following is a typical end-to-end process for a file restore. The actual steps may slightly vary depending on the module you are restoring.

#### NOTES

- AhsayOBR can be used to restore data that is backed up with AhsayACB or AhsayOBM.
- Clicking Cancel then Yes at any point during the steps below will close the software completely. If you wish to use it after the software is closed, you will have to launch it again according to the instructions in Ch. 5.2 Install AhsayOBR.
- 1. After logging in to your backup account successfully, you should see a screen showing all the available backup sets for restore. Double click on the one you would like to restore.

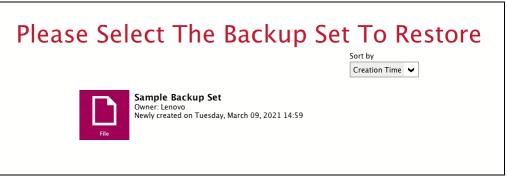

2. Enter the encryption key of the selected backup set, then click OK to proceed.

| Please Select The Backup Set To                                                      |           |
|--------------------------------------------------------------------------------------|-----------|
| Sample Backup Set<br>Owner: Lenovo<br>Newly created on Tuesday, March 09, 2021 14:59 |           |
|                                                                                      |           |
| Please enter the encryption key of backup set "Sample Backup Set".                   |           |
|                                                                                      | OK Cancel |
|                                                                                      |           |
|                                                                                      |           |
|                                                                                      |           |
|                                                                                      |           |
|                                                                                      |           |

3. Click on the location from which you would like to restore the data from.

| Select From Where To Restore |            |
|------------------------------|------------|
| Sample Backup Set            |            |
| G AhsayCBS<br>Host: 80       |            |
|                              |            |
|                              |            |
|                              |            |
| Previous                     | incel Help |

4. Select to restore files from a specific backup job, or from all files available, then select the files or folders that you would like to restore.

There are two options from the Select what to restore drop-down menu:

Choose from files as of job – this option allows you to select a backup version from a specific date and time to restore.

| 1                           |   |            |      |          |
|-----------------------------|---|------------|------|----------|
| Select what to restore      |   |            |      |          |
| Choose from files as of job | ~ | 24/11/2016 | ~    | Latest 🗸 |
| Choose from files as of job |   |            |      |          |
| Choose from ALL files       |   |            | Name |          |
|                             |   | . ·        |      |          |
| Select what to restore      |   |            |      |          |
| Choose from files as of job | ~ | 24/11/2016 | ~    | Latest 🖌 |
| Show filter                 |   | 24/11/2016 |      |          |
| Folders                     |   | 23/11/2016 |      |          |
| ▼ G AhsayCBS                |   | 22/11/2016 |      |          |
| ▼ □ ≧ /                     |   |            |      |          |
| Select what to restore      |   |            |      |          |
| Choose from files as of job | ~ | 24/11/2016 | ~    | Latest 🖌 |
| Show filter                 |   |            |      | Latest   |
| Folders                     |   |            | Name | 10:52    |
| G AhsayCBS                  |   | /          |      | 10:49    |
| ▼ [_]  /<br>▶ [_] 🔤 Users   |   |            |      | 09:43    |
|                             |   |            |      |          |

Choose from ALL files – this option allows you to restore all the available backup versions for this backup set. Among all the available backup versions, you can even select only some of the backup versions of a file to restore.

| Select what to restore<br>Choose from ALL files                                                                                                    |           |                                                                                                    |
|----------------------------------------------------------------------------------------------------|-----------|----------------------------------------------------------------------------------------------------|
| Show filter                                                                                                    | •         |                                                                                                    |
| Folders 2Drive-1 C:\ Users (LAUREL/Departments Customer Services Common Customer Services Common Customer Services Common Customer Service Customer Service Cus | ma        | Size         Date modified           147 b         08/11/2016 09:05           147 b         08/11/2016 09:05           147 b         08/11/2016 09:05           113 b         07/11/2016 18:54           96 byt         07/11/2016 18:52           80 byt         07/11/2016 18:51           64 byt         07/11/2016 18:39 |
| search                                                                                                    | ltems per | page 50 V Page 1/1 V                                                                                                    |

Below is an example showing all the available backup versions of the file **File snapshot testing.txt**. The latest version is shown in solid black color and all the previous versions are shown in grey color. You can identify the file version from the **Date modified** column.

| 🗹 📄 File snapshot testing.txt | 147 b  | 08/11/2016 09:05 |
|-------------------------------|--------|------------------|
| 🗹 🖹 File snapshot testing.txt | 147 b  | 08/11/2016 09:05 |
| 🗹 🖺 File snapshot testing.txt | 113 b  | 07/11/2016 18:54 |
| 🗖 🖺 File snapshot testing.txt | 96 byt | 07/11/2016 18:52 |
| 🗖 🖺 File snapshot testing.txt | 80 byt | 07/11/2016 18:51 |
| 🗆 📄 File snapshot testing.txt | 64 byt | 07/11/2016 18:39 |

When the restore is done, you will see all the selected backup versions in the restore destination. The latest backup version has the file name as the original file, while the previous versions have the time stamps added to their file names for easy identification.

| Name                                      | Date modified     |
|-------------------------------------------|-------------------|
| File snapshot testing                     | 11/7/2016 6:54 PM |
| File snapshot testing_2016-11-07-18-39-11 | 11/7/2016 6:39 PM |
| File snapshot testing_2016-11-07-18-51-55 | 11/7/2016 6:51 PM |
| File snapshot testing_2016-11-07-18-53-26 | 11/7/2016 6:52 PM |

- 5. Click **Next** to proceed when you are done with the selections.
- 6. Select to restore the files to their **Original location**, or to an **Alternate location**, then click **Next** to proceed.

 Original location – the backed-up data will be restored to the computer running the AhsayOBR under the same directory path as on the machine storing the backup source. For example, if the backup source files are stored under Users/[User's Name]/Downloads folder, the data will be restored to Users/[User's Name]/Downloads as well on the computer running the AhsayOBR.

| Choose Whe                                                                         | ere The Files To Be Restored |
|------------------------------------------------------------------------------------|------------------------------|
| Restore files to <ul> <li>Original location</li> <li>Alternate location</li> </ul> | Browse                       |
| Show advanced option                                                               |                              |
|                                                                                    |                              |
|                                                                                    |                              |
|                                                                                    |                              |
|                                                                                    |                              |
|                                                                                    |                              |
|                                                                                    |                              |
|                                                                                    | Previous Next Cancel Help    |

 Alternate location – you can choose to restore the data to a location of your choice on the computer where AhsayOBR is running.

| Restore files to<br>Original location | File name :                                                                                                    | Change Path                                                                                                    |
|---------------------------------------|----------------------------------------------------------------------------------------------------|----------------------------------------------------------------------------------------------------|
| Alternate location                    | â                                                                                                    | min                                                                                                    |
| Show advanced option                  | Name Alternate Folder Desktop Documents Downloads Library Movies Music Pictures Pictures Pictures Files of type : | <ul> <li>Date Modified<br/>Monday, January 18, 2021 10:28 AM<br/>Tuesday, January 26, 2021 2:37 PM<br/>Sunday, December 13, 2020 12:09 AM<br/>Wednesday, February 17, 2021 10:57 AM<br/>Friday, January 8, 2021 11:47 AM<br/>Sunday, November 29, 2020 4:26 PM<br/>Sunday, November 29, 2020 4:08 PM<br/>Sunday, November 29, 2020 4:08 PM<br/>Sunday, November 29, 2020 4:08 PM<br/>Sunday, November 29, 2020 4:08 PM</li> <li>Sunday, November 29, 2020 4:08 PM</li> <li>Sunday, November 29, 2020 4:08 PM</li> <li>Sunday, November 29, 2020 4:08 PM</li> <li>Sunday, November 29, 2020 4:08 PM</li> <li>Sunday, November 29, 2020 4:08 PM</li> </ul> |
|                                       | New Folder                                                                                                    | Cancel OK                                                                                                    |

- 7. Click Show advanced option to configure other restore settings:
  - Original Location

| Ch | oose Where The Files To                                                                                                    |
|----|----------------------------------------------------------------------------------------------------|
|    | Restore files to <ul> <li>Original location</li> </ul>                                                                     |
|    | O Alternate location                                                                                                    |
|    | <ul> <li>Delete extra files</li> <li>Follow Link</li> <li>Verify checksum of in-file delta files during restore</li> </ul> |
|    | Hide advanced option                                                                                                    |

#### Output Alternate Location

| Choose                               | Where The Files To                                    |
|--------------------------------------|-------------------------------------------------------|
| Restore file<br>Original<br>Original | location                                              |
| ✓ Follow L<br>Resolve                | Link<br>necksum of in-file delta files during restore |

#### Oelete extra files

By enabling this option, the restore process will attempt to synchronize the selected restore source with the restore destination, making sure the data in the restore destination is exactly the same as the restore source. Any data created after backup will be treated as "extra files" and will be deleted from the restore source if this feature is enabled.

#### Example:

i) Two files are created under the **Document folder 01**, namely doc 1 & doc 2.

|            | Document folder 01        |
|------------|---------------------------|
| Name       | ^                         |
| doc 1.docx | – Files created initially |
| doc 2.docx | Thes created initially    |
|            |                           |

ii) A backup is performed for folder **Document folder 01**.

iii) Two new files are created, namely doc 3 & doc 4.

| Document folder 01 |                                                |   |  |
|--------------------|------------------------------------------------|---|--|
| Name               |                                                | ^ |  |
| doc 1.docx         |                                                |   |  |
| doc 2.docx         | Files created BEFORE backup                    |   |  |
| doc 3.docx         |                                                |   |  |
| doc 4.docx         | <ul> <li>Files created AFTER backup</li> </ul> |   |  |
|                    |                                                |   |  |

- iv) A restore is performed for the **Document folder 01**, with **Delete extra files** option enabled.
- v) Since doc 3 & doc 4 have never been backed up, therefore they will be deleted from **Document folder 01**, leaving only the two files that have been backed up.

| Document folder 01                                                                                                    |                              |  |
|----------------------------------------------------------------------------------------------------|------------------------------|--|
| Name                                                                                                    | ^                            |  |
| doc 1.docx                                                                                                    | – Files remain after restore |  |
| WARNING<br>Please exercise extra caution when enabling this feature. Consider what data in<br>the restore source has not been backed up and what impact it would cause if<br>those data is deleted. |                              |  |

Prior to the data restore and synchronization, a warning message shows as the one shown below. Only clicking **Yes** will the "extra file" be deleted. You can click **Apply to all** to confirm deleting all the "extra files" at a time.

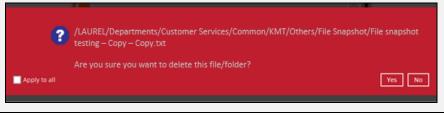

#### Follow Link (Enabled by default)

When this option is enabled, not only the symbolic link or junction point will be restored, the directories and files that the symbolic link or junction point links to will also be restored.

The table below summarizes the behaviors when a restore is performed with different settings.

| Follow Link | Restore to            | Behavior                                                                                                    |  |
|-------------|-----------------------|----------------------------------------------------------------------------------------------------|--|
| Enabled     | Original<br>location  | Symbolic link or junction point is restored to the<br>original backup location.<br>Target directories or files are also restored to<br>the original backup location. |  |
| Enabled     | Alternate<br>location | Symbolic link or junction point is restored to the location specified.<br>Target directories or files are also restored to the alternate location specified.         |  |

| Disabled | Original<br>location  | Symbolic link or junction point is restored to the<br>original backup location.<br>Target directories or files are NOT restored to<br>the original backup location. |
|----------|-----------------------|----------------------------------------------------------------------------------------------------|
|          | Alternate<br>location | Symbolic link or junction point is restored to the location specified.<br>Target directories or files are NOT restored to the alternate location specified.         |

#### • Resolve Link (Only for restoring to Alternate Location)

This option must be used in conjunction with the **Follow Link** option. When this option is enabled, the symbolic link or junction point, as well as the directories and files that the symbolic link or junction point links to will also be restored in the alternate location you have chosen. That means the link or junction will point to the alternate location instead of the original location.

The table below summarizes the behaviors when a restore is performed with this option turned on and off.

| Resolve Link | Behavior                                                                                                    |
|--------------|----------------------------------------------------------------------------------------------------|
| Enabled      | Symbolic link or junction point is restored to the alternate location specified, with its target directories and files also restored to the same location in their relative path. |
| Linabled     | Target of the link or junction is updated to the new relative path. In other word, the link or junction now points to the new alternate location.                                 |
| Disabled     | Symbolic link or junction point is restored to the alternate location specified, with its target directories and files also restored to the same location in their relative path. |
| Disableu     | However, target of the link or junction is NOT updated to the new relative path. In other word, the link or junction still points to the original location.                       |

#### • Verify checksum of in-file delta files during restore

By enabling this option, the checksum of in-file delta files will be verified during the restore process. This will check the data for errors during the restore process and create a data summary of the in-file delta files which will be included in the report.

- 8. Click **Next** to proceed with you are done with the settings.
- 9. Select the temporary directory for storing temporary files, such as delta files when they are being merged.

By default, the temporary files are stored under the temp directory of the user profile directory. However, there is a chance that the same directory path does not exist in the computer you are running the AhsayOBR. In that case, you will have to click **Browse** to define a new location for storing the temporary files, otherwise you will not be able to perform a restore.

| r | Temporary directory for storing rest | ore files |        |  |
|---|--------------------------------------|-----------|--------|--|
|   | /Users/admin/temp                    |           | Browse |  |
|   |                                      |           |        |  |
|   |                                      |           |        |  |
|   |                                      |           |        |  |
|   |                                      |           |        |  |
|   |                                      |           |        |  |
|   |                                      |           |        |  |
|   |                                      |           |        |  |
|   |                                      |           |        |  |
|   |                                      |           |        |  |
|   |                                      |           |        |  |
|   |                                      |           |        |  |

- 10. Click **Restore** to start the restore.
- 11. You will see a screen like the one shown below with the restore progress bar.

| Restore                                                                                                    |             |  |  |  |
|----------------------------------------------------------------------------------------------------|-------------|--|--|--|
| Sample Backup Set                                                                                                    |             |  |  |  |
| AbsayCBS (Host: 180)<br>Restoring /Users/admin/Documents/C:(Users\Ahsay\Documents\Others\TestFil<br>Estimated time left 11 min 10 sec (62.41MB)<br>Restored 52.45MB (9 files)<br>Elapsed time 11 min 12 sec<br>Transfer rate 390.22Kbit/s |             |  |  |  |
|                                                                                                    | Cancel Help |  |  |  |

- 12. The progress bar shows **Restore Completed Successfully** when the restore is done. Click **Close** to exit the confirmation screen.
- To exit AhayOBR, click Cancel and then Yes, it will then be closed completely. If you wish to use the AhsayOBR again, you will then have to launch it again according to the instructions in <u>Ch. 5.2 Install AhsayOBR</u>.

### 8 Contacting Ahsay

#### 8.1 Technical Assistance

To contact Ahsay support representatives for technical assistance, visit the Partner Portal: <a href="https://www.ahsay.com/partners/">https://www.ahsay.com/partners/</a>

Also use the Ahsay Wikipedia for resource such as Hardware Compatibility List, Software Compatibility List, and other product information: <u>https://wiki.ahsay.com/</u>

#### 8.2 Documentation

Documentations for all Ahsay products are available at: <a href="https://www.ahsay.com/jsp/en/downloads/ahsay-downloads\_documentation\_guides.jsp">https://www.ahsay.com/jsp/en/downloads/ahsay-downloads\_documentation\_guides.jsp</a>

You can send us suggestions for improvements or report on issues in the documentation by contacting us at:

https://www.ahsay.com/partners/

Please specify the specific document title as well as the change required/suggestion when contacting us.